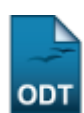

# **Cadastrar Plano de Trabalho de Bolsista**

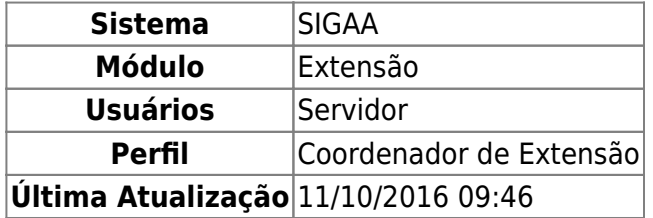

Nesta operação é possível cadastrar um plano de trabalho e associá-lo a um discente (Bolsista de Extensão). Os Planos de Trabalho descrevem as atividades que um discente deve realizar de acordo com o período estabelecido no cadastro do plano, que é feito pelo coordenador da ação.

Para isso, acesse o SIGAA → Módulos → Extensão → Gerenciar Minhas Ações → Planos de Trabalho → Cadastrar Plano de Trabalho de Bolsista.

A tela com a lista de ações coordenadas pelo o usuário atual será exibida:

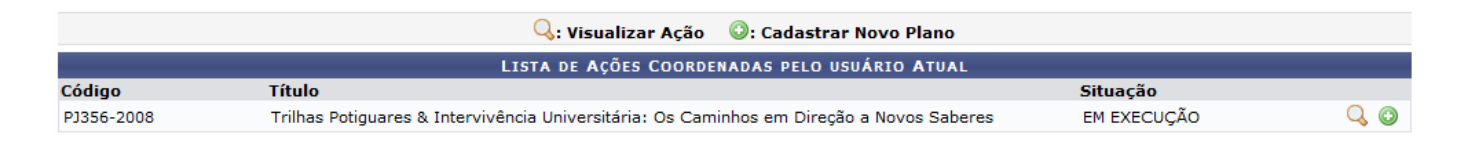

Para visualizar a ação, clique no ícone  $\overline{Q}$ . Exemplificaremos com a ação Trilhas Potiguares & Intervivência Universitária: Os Caminhos em Direção a Novos Saberes. A tela a seguir será carregada: Last update: 2016/10/11 09:46

uais:sigaa:extensao:gerenciar\_minhas\_acoes:planos\_de\_trabalho:cadastrar\_plano\_de\_trabalho\_de\_bolsista https://docs.info.ufm.br/doku.php?id=suporte:manuais:sigaa:extensao:gerenciar\_minhas\_acoes:planos\_de\_trabalho:cadastrar\_

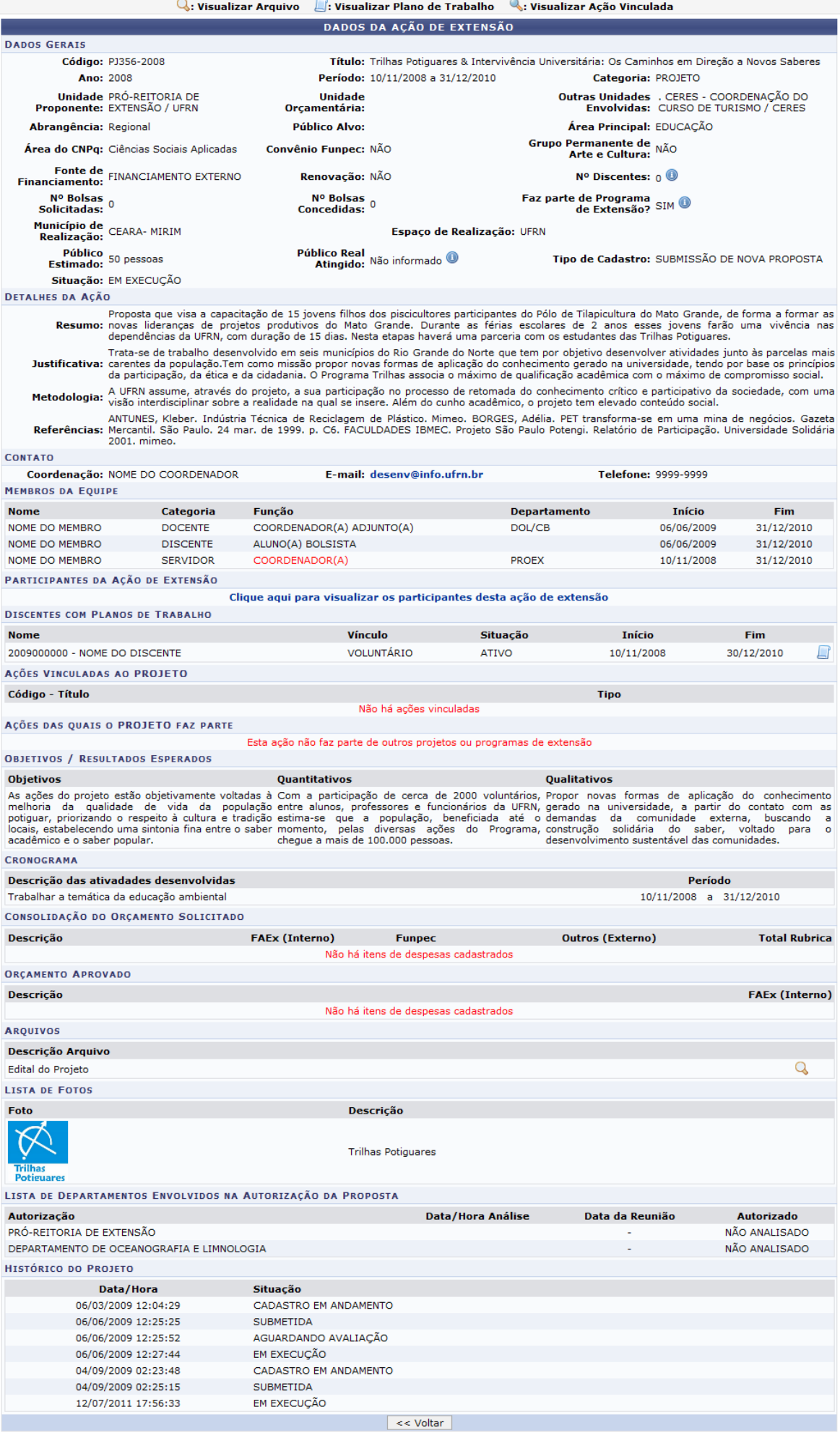

Last update: 2016/10/11 09:46 nciar\_minhas\_acoes:planos\_de\_trabalho:cadastrar\_plano\_de\_trabalho\_de\_bolsista https://docs.info.ufrn.br/doku.php?id=suporte:manuais:sigaa:exter

Clique em *Voltar* para retornar à tela anterior. Esta ação será válida para todas as tela que a apresentar.

Na aba Participantes da Ação de Extensão, utilize o link

para dour aracipantes da rição de Extensão, atmes é uma ação. A seguinte tela será apresentada:

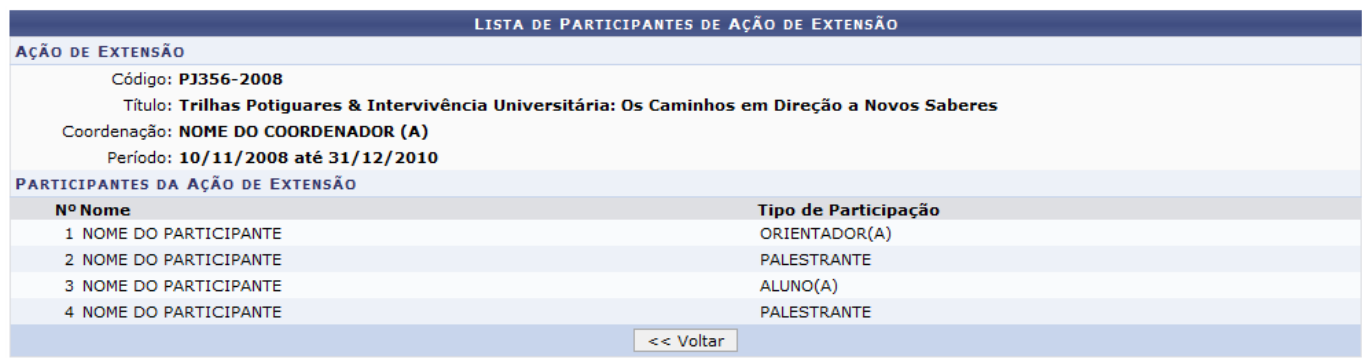

Se desejar visualizar plano de trabalho do discente, clique no ícone [.](https://docs.info.ufrn.br/lib/exe/detail.php?id=suporte%3Amanuais%3Asigaa%3Aextensao%3Agerenciar_minhas_acoes%3Aplanos_de_trabalho%3Acadastrar_plano_de_trabalho_de_bolsista&media=suporte:manuais:sigaa:extensao:gerenciar_minhas_acoes:planos_de_trabalho:screenshot081.png) A tela a seguir será exibida:

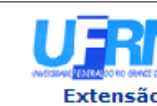

#### **UNIVERSIDADE FEDERAL DO RIO GRANDE DO NORTE** SISTEMA INTEGRADO DE GESTÃO DE ATIVIDADES ACADÊMICAS

EMITIDO EM 12/07/2011 18:00

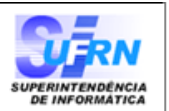

### VISUALIZAÇÃO DE PLANO DE TRABALHO

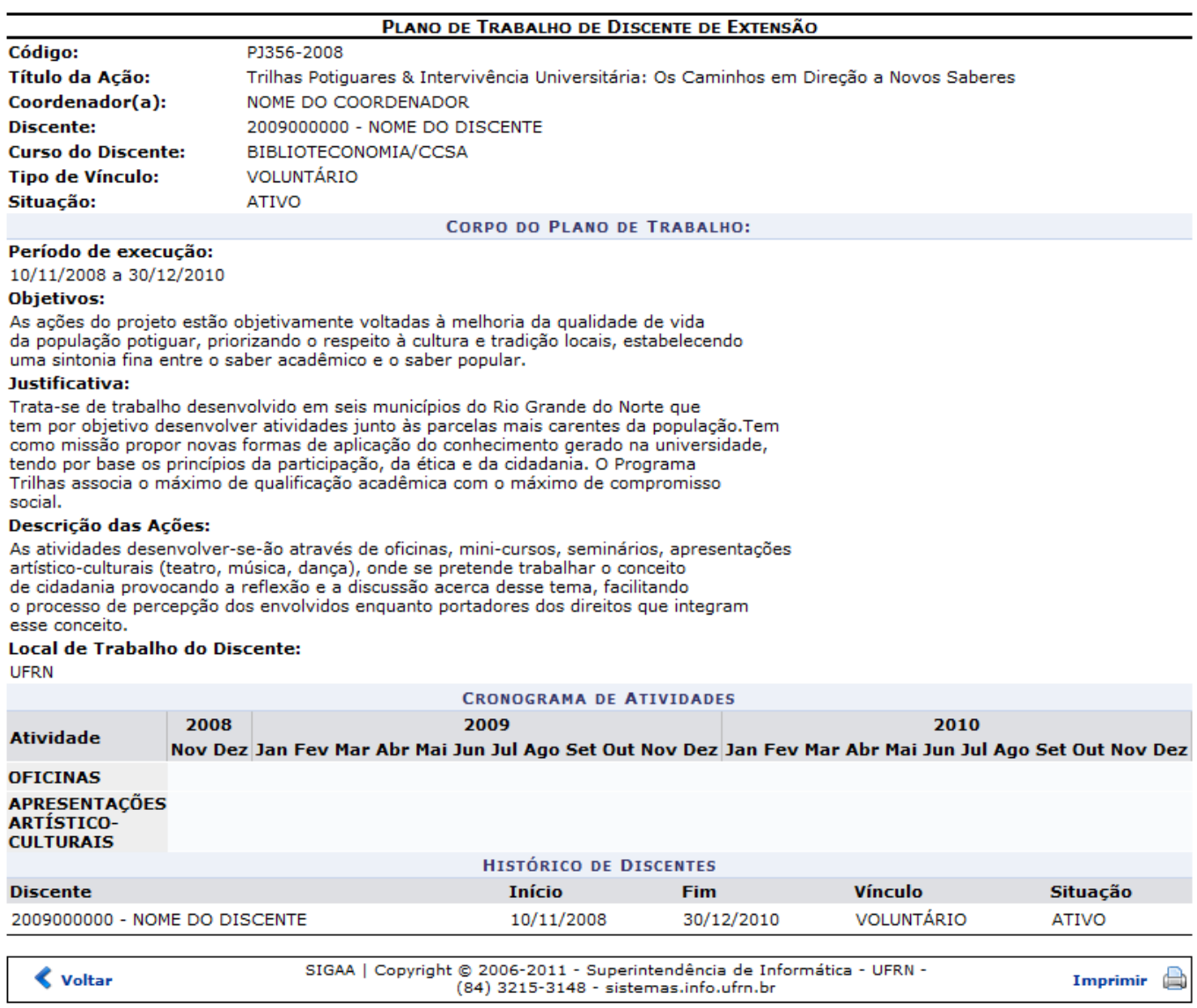

Caso haja arquivos inseridos na ação, clique no ícone quara visualizá-los. Uma tela com o arquivo inserido será carregada.

Se houver ações vinculadas, clique no ícone sa para visualizá-las.

De volta a lista de ações, clique no ícone **O** para cadastrar um novo plano. A tela abaixo será exibida:

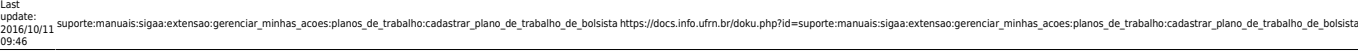

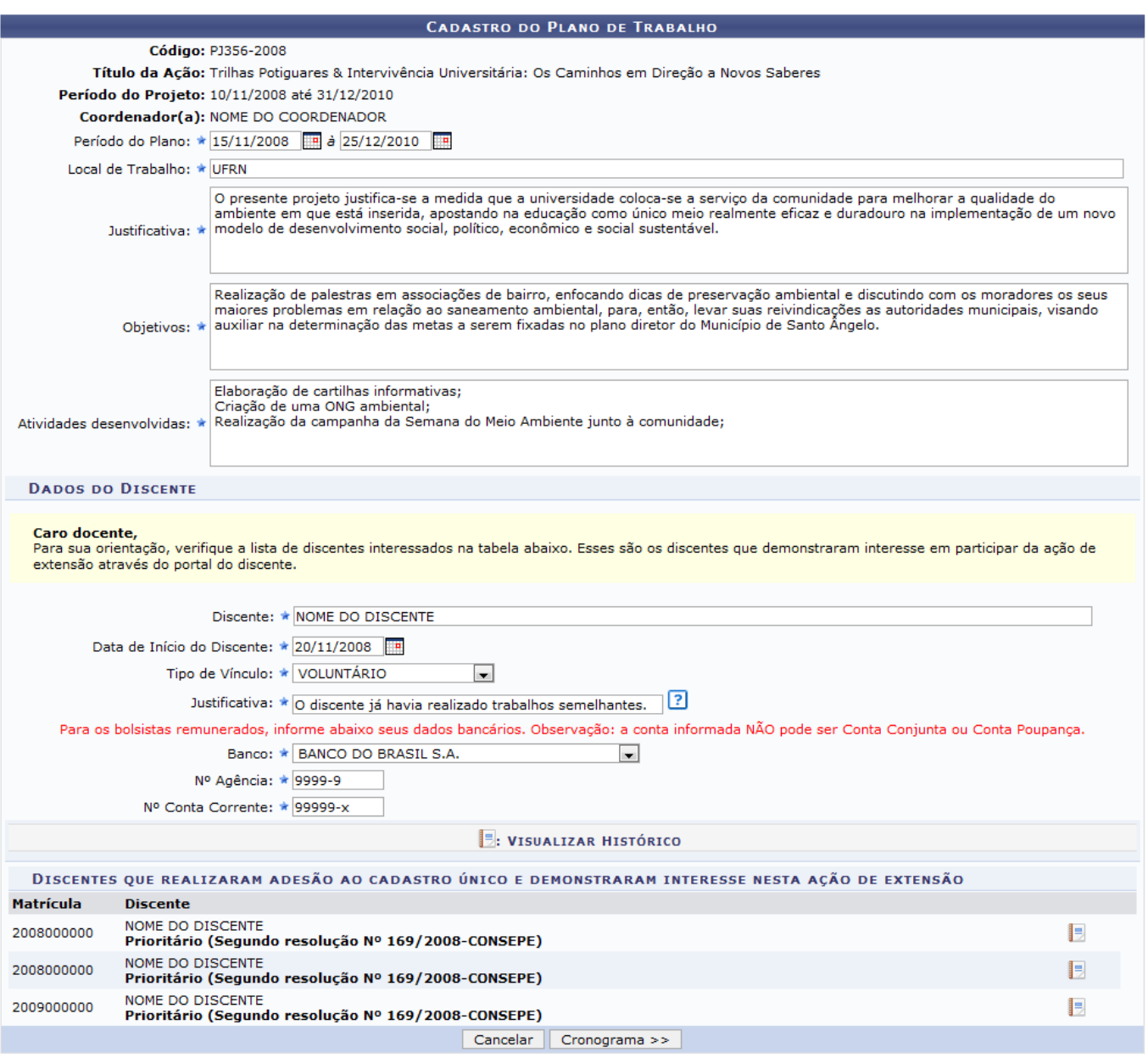

 $\star$  Campos de preenchimento obrigatório.

Caso desista de realizar a operação, clique em *Cancelar* e confirme a operação na caixa de diálogo que será gerada posteriormente. Essa mesma função será válida sempre que a opção estiver presente.

Se desejar visualizar o histórico do discente, clique no ícone [.](https://docs.info.ufrn.br/lib/exe/detail.php?id=suporte%3Amanuais%3Asigaa%3Aextensao%3Agerenciar_minhas_acoes%3Aplanos_de_trabalho%3Acadastrar_plano_de_trabalho_de_bolsista&media=suporte:manuais:sigaa:extensao:gerenciar_minhas_acoes:planos_de_trabalho:screenshot103.png).. Será exibida uma janela para a confirmação do download:

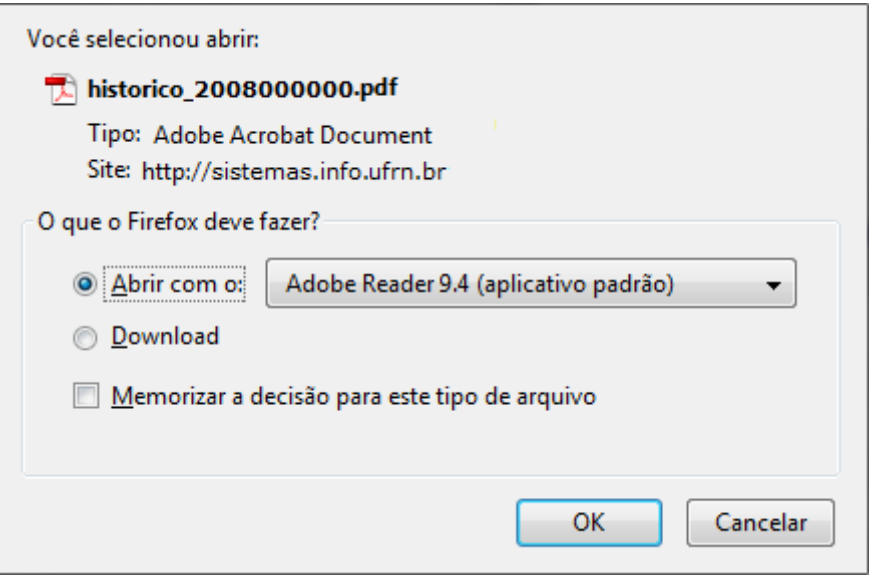

Clique em *OK* para confirmar a operação. O arquivo será exibido em formato de PDF.

Na tela de cadastro, o usuário deverá informar os seguintes critérios:

- Período do Plano: Neste campo, o usuário deverá informar a data do plano, para isso, digite a data no local indicado ou utilize o calendário clicando no ícone  $\blacksquare$ :
- Local de Trabalho: O usuário deverá informar o local em que será realizado o projeto;
- · Iustificativa: Deverá ser informada a justificativa do projeto;
- Objetivos: Neste item, deverá informar os objetivos do projeto em questão;
- Atividades desenvolvidas: O usuário deverá discriminar as atividades a serem desenvolvidas na execução do projeto.

Já na aba de dados do discente, deverá ser informado:

- Discente: O usuário deverá informar o nome do discente participante da ação de extensão;
- Data de Início do Discente: Neste campo, deverá ser informada a data de início do discente.

Poderá digitá-la no campo indicado ou utilizar o calendário clicando no ícone  $\blacksquare$ :

- Tipo de Vínculo: O usuário poderá optar por ATIVIDADE CURRICULAR, BOLSISTA EXTERNO, BOLSISTA FAEX ou VOLUNTÁRIO.
- Justificativa: Deverá expor a justificativa da coordenação para seleção deste discente;

Para os bolsistas remunerados, informe os dados bancários, Banco, Nº Agência e Nº Conta Corrente.

Após informar os dados, clique em *Cronograma* para dar continuidade a operação. A tela a seguir será exibida:

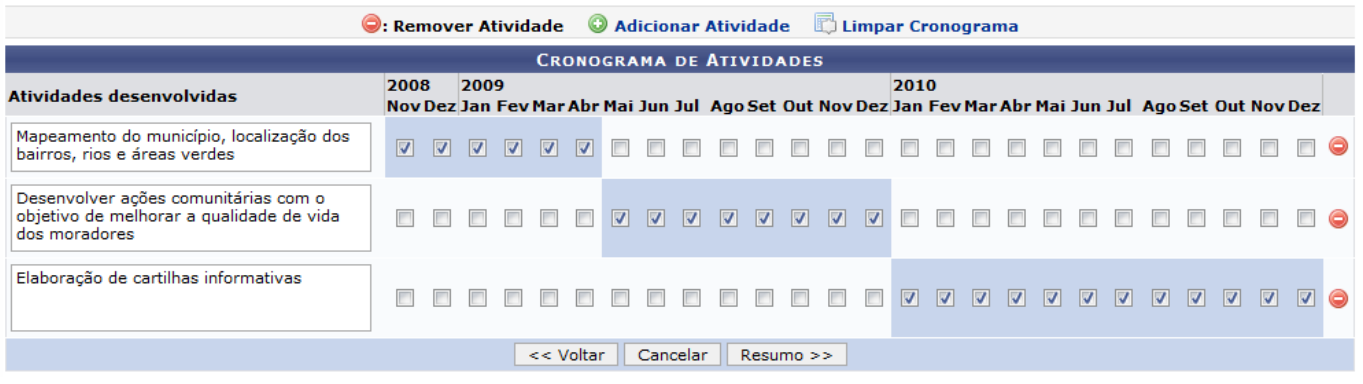

Se desejar retornar à página anterior, clique em *Voltar*. Esta operação é válida para todas as telas que a apresentar.

O usuário preencherá o cronograma de atividades do projeto. Para tanto, deverá digitar o nome da atividade e selecionar os meses respectivos à sua execução. Clique em @ Adicionar Atividade para adicionar uma nova atividade e será exibido um novo campo para o preenchimento da mesma.

Caso o usuário deseje remover alguma atividade, clique no ícone  $\bullet$ [.](https://docs.info.ufrn.br/lib/exe/detail.php?id=suporte%3Amanuais%3Asigaa%3Aextensao%3Agerenciar_minhas_acoes%3Aplanos_de_trabalho%3Acadastrar_plano_de_trabalho_de_bolsista&media=suporte:manuais:sigaa:extensao:gerenciar_minhas_acoes:planos_de_trabalho:screenshot106.png) A atividade será removida do cronograma.

Clique no link **D** Limpar Cronograma para remover todas as atividades cadastradas no cronograma.

Uma vez inseridas todas as atividades do cronograma, o usuário deverá clicar em *Resumo* para prosseguir com a operação. A tela a seguir será exibida:

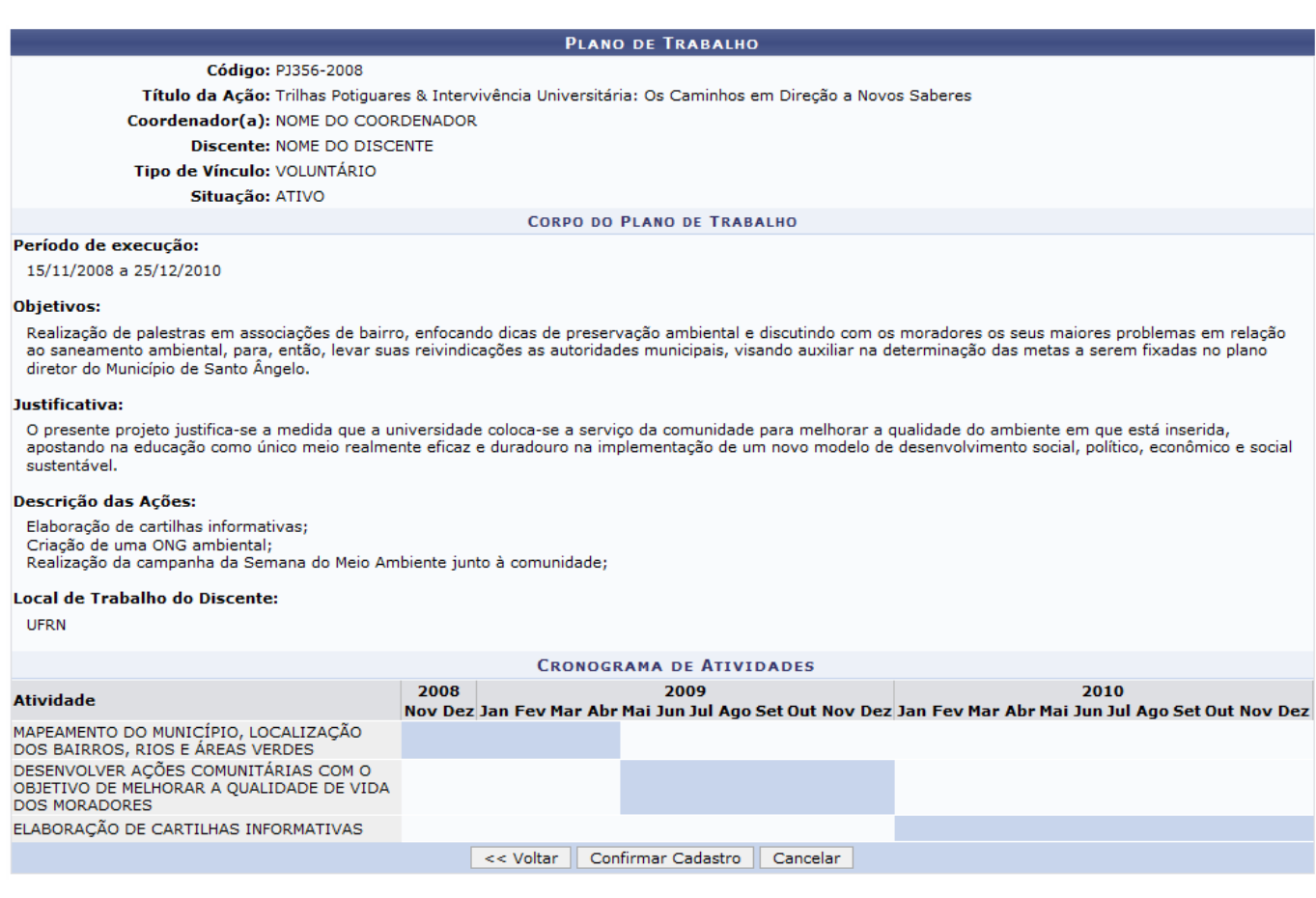

Extensão

Clique no link Extensão para voltar ao menu principal do módulo.

A finalização dessa operação é efetuada clicando em *Confirmar Cadastro*. A mensagem de sucesso será informada:

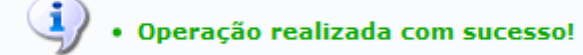

## **Bom Trabalho!**

## **Manuais Relacionados**

- [Listar Meus Planos de Trabalho](https://docs.info.ufrn.br/doku.php?id=suporte:manuais:sigaa:extensao:gerenciar_minhas_acoes:planos_de_trabalho:listar_meus_planos_de_trabalho)
- [<< Voltar Manuais do SIGAA](https://docs.info.ufrn.br/doku.php?id=suporte:manuais:sigaa:extensao:lista)

From: <https://docs.info.ufrn.br/>-

Permanent link:<br><mark>[https://docs.info.ufrn.br/doku.php?id=suporte:manuais:sigaa:extensao:gerenciar\\_minhas\\_acoes:planos\\_de\\_trabalho:cadastrar\\_plano\\_de\\_trabalho\\_de\\_bolsista](https://docs.info.ufrn.br/doku.php?id=suporte:manuais:sigaa:extensao:gerenciar_minhas_acoes:planos_de_trabalho:cadastrar_plano_de_trabalho_de_bolsista)</mark> Last update: **2016/10/11 09:46**

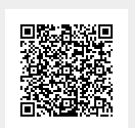